## N350RT Quick Installation Guide

It is suitable for: **N350RT** 

**Installation Diagram** 

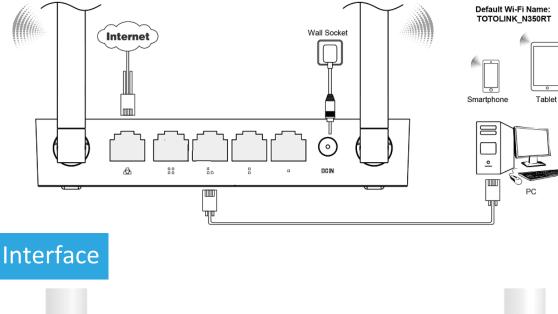

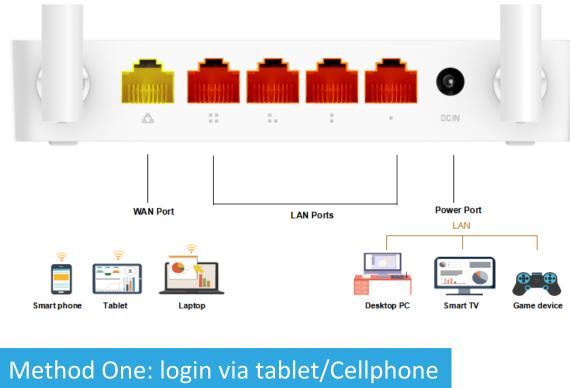

### Then run any Web browser and enter itotolink.net/phone/login.hti http://itotolink.net in the address bar.

STEP-1:

Turn on or turn off WLAN On > Enhanced Internet experience

WLAN

Activate the WLAN function on your Phone

and connect to TOTOLINK\_N350RT.

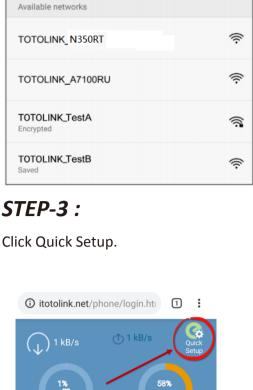

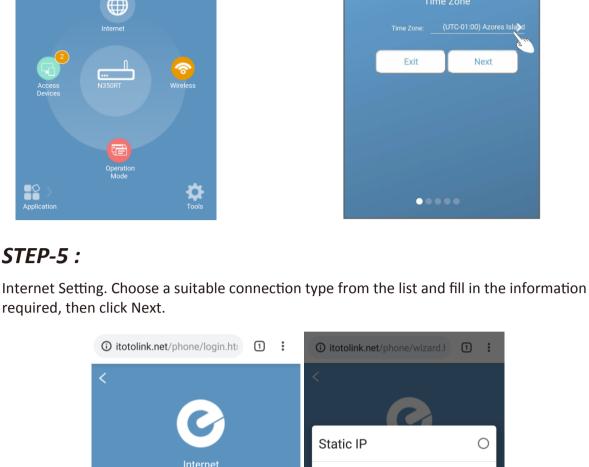

Back

STEP-2:

then click LOGIN.

Enter admin for the password and

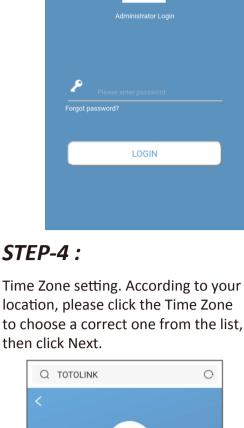

Time Zone: (UTC-01:00) Azores Isla

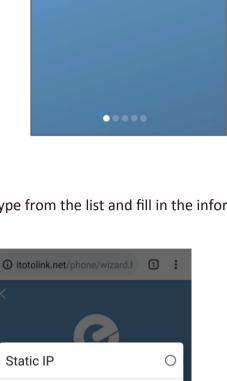

0

0

0

0

Next

Dynamic IP

**PPPoE** 

PPTP

L2TP

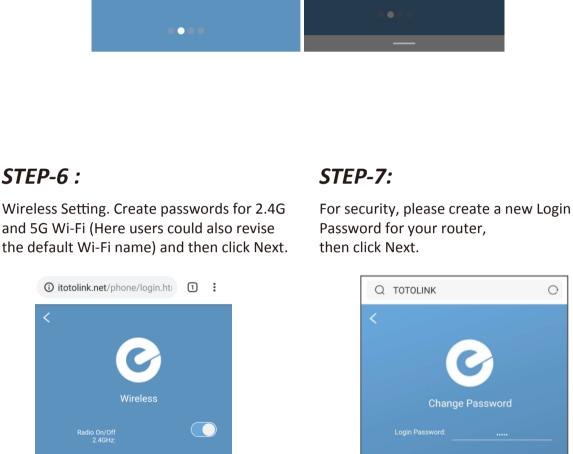

Next

Back

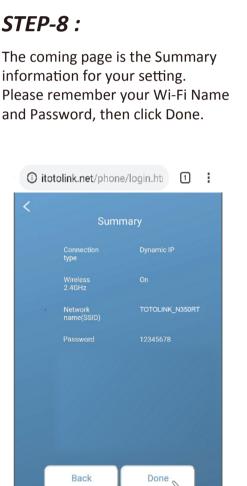

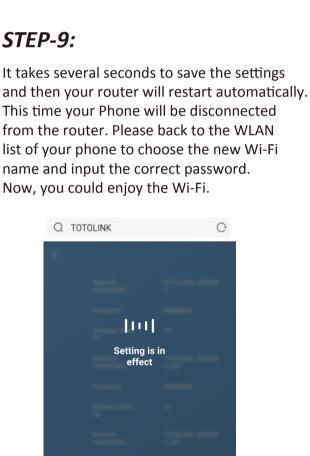

## **STEP-10**: More features: Click Application.

itotolink.net/phone/home.h

1 kB/s

1 :

:

itotolink.net/phone/home.h

itotolink.net/phone/tools.ht

Change Password

Select Language

1 :

>

↑ 1 kB/s

••••

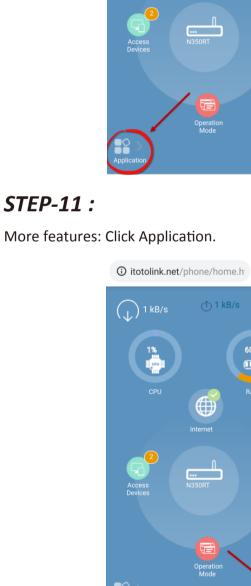

Method Two: login via PC

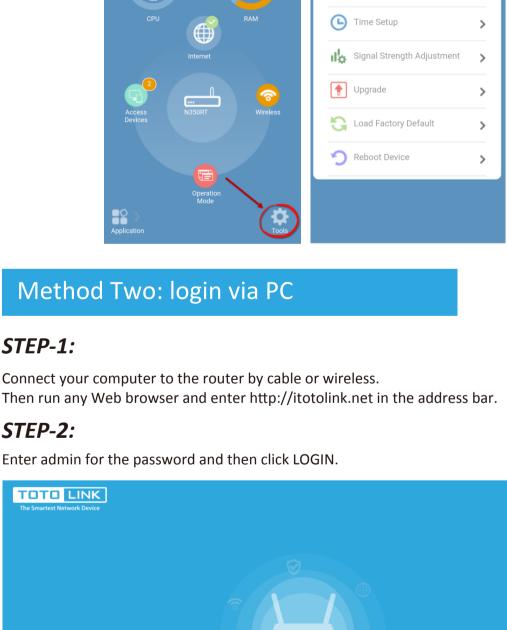

# STEP-1:

STEP-2:

TOTO LINK

STEP-3:

TOTO LINK

Dynamic IP

Static IP

Copyright © 2019 Zioncom Ltd., All Rights Reserved Firmware version: V7.4cu.1868 | support Click Quick Setup. TOTO LINK Change Password Time Zone (UTC-00:00) Gambia, Liberia, Morocco, England, Ireland, Portugal

Copyright © 2019 Zioncom Ltd., All Rights Reserved Firmware version: V9.0u.5446 | support

( 3

If your ISP only allows internet access to a specific MAC address, you need to clone the MAC address. If you don't sure, select "Use default MAC address"

Change Password

4

Quick Setup 📙 Basic 🚻 Advanced 급 Operation Mode

 Use default MAC address O Clone PC's MAC address

MAC address

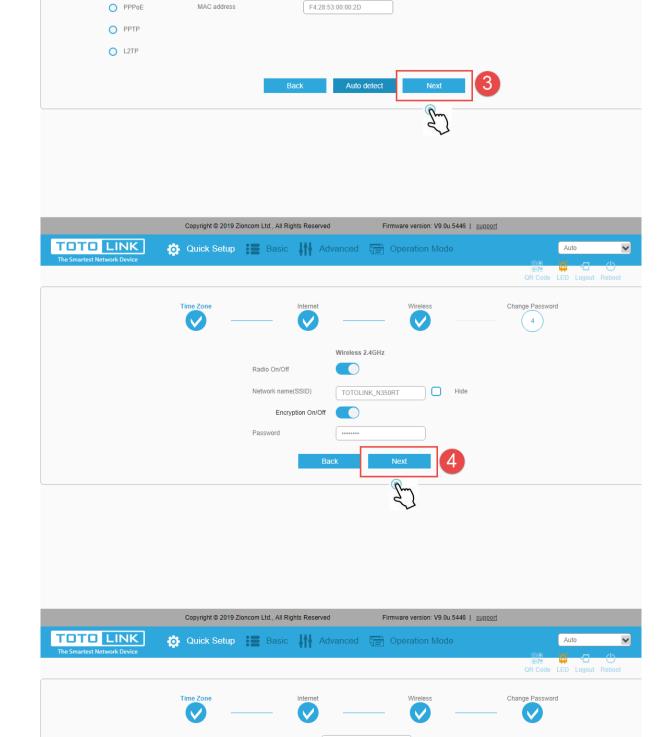

Use 2.4G wireless password

Firmware version: V9.0u.5446 | support

Copyright © 2019 Zioncom Ltd., All Rights Reserved